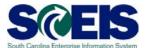

## Create a Shopping Cart from a Punch-Out Catalog Exercise 3

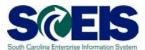

## **Exercise 3:** Create a Shopping Cart from a Punch Out Catalog

Create a shopping cart from a "Punch Out Catalog" and add an attachment. In this exercise, we will use Staples as our punch out catalog.

1. Select "Employee Self-Services."

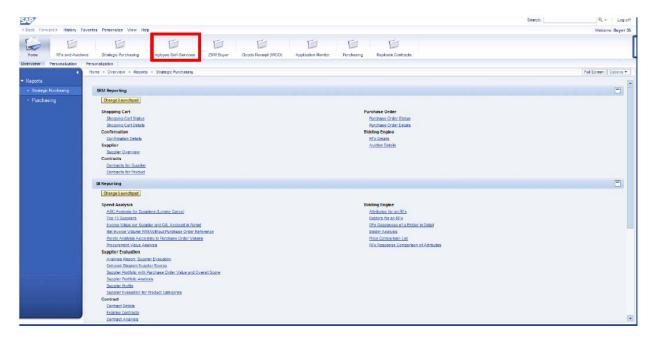

2. From the "Employee Self Services" screen click "Shop."

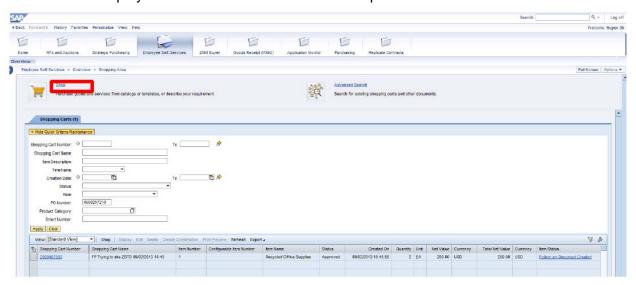

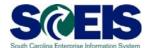

3. "Shop in 3 steps: Step 1"

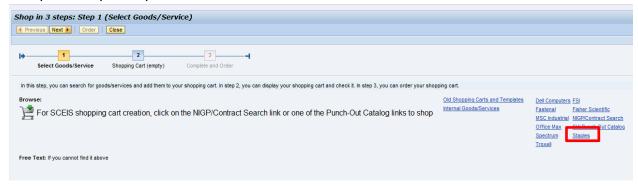

4. Select "Staples" as the punch out catalog. Once in the Staples website, enter "whiteboard stand" in the search criteria and Search. Choose Staples Item #330018 by checking the box next to the item, change the quantity to 1 and click Add to Cart. The checkout located at the top of your screen updates with total cost and number of items in the Staples shopping cart. Click Checkout.

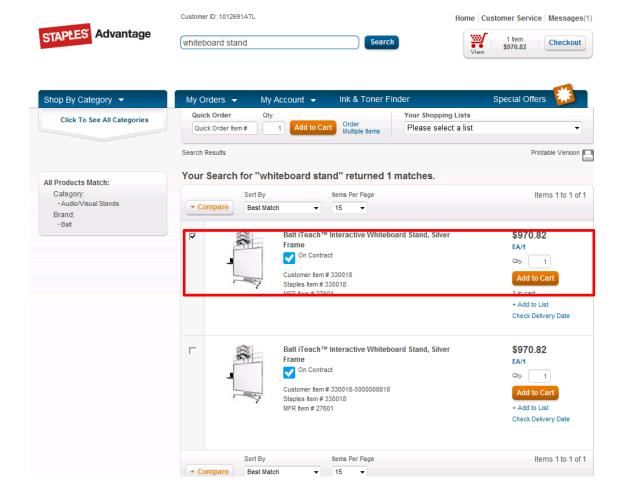

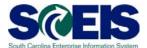

5. The next screen is a summary of the material being purchased. Verify "Balt iTeach Interactive Whiteboard Stand, Silver Frame, Staples #330018." Also verify the price per each and item total. Click the Submit button located at the bottom of the screen.

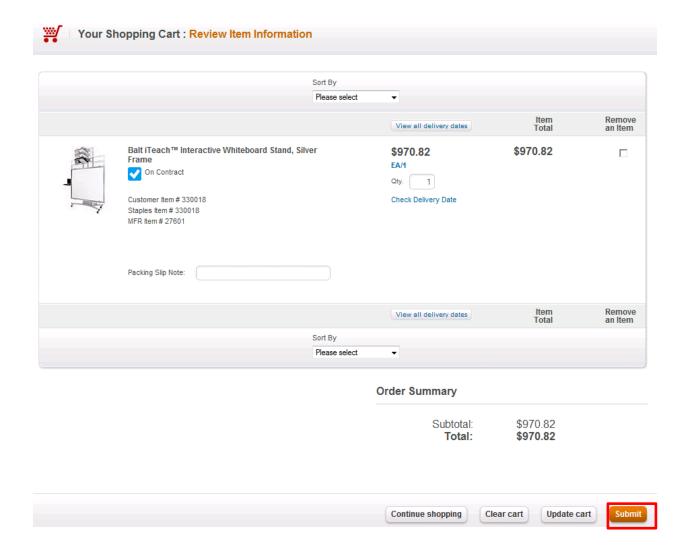

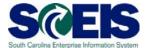

- 6. Once submitted, you are at the SRM Shopping Cart screen "Shop in 3 steps: Step 2."
- Verify the item, quantity, unit, price from catalog; change the delivery date to today's date + one week and add your agency "Account Assignment Number." The Account Assignment Category defaults to "Cost Center."

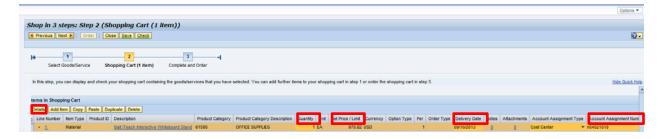

- 8. Click the "Details" button found under the "Items in Shopping Cart" (show above).
- 9. On the "Item Data" tab, verify the Purchasing Group, Company Code SC01, Quantity (1), Price Currency (\$970.82), Price Unit, Tax Amount (I1 A/P Sales Tax), your agency's Location/Plant, Storage Location and Delivery Date.

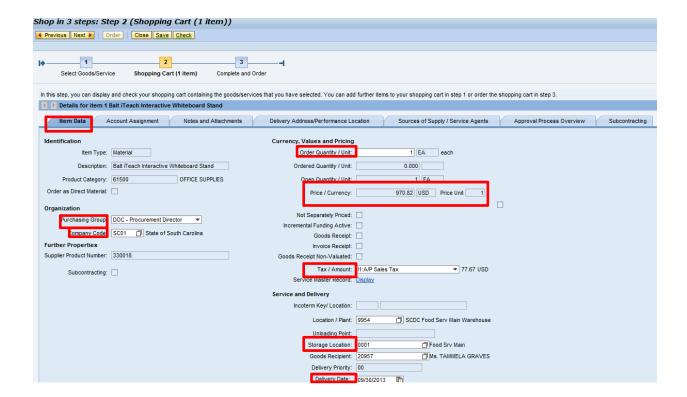

Disregard any funding error messages. They should disappear as the Shopping Cart is completed.

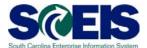

10. Click the Account Assignment tab. Complete the Cost Assignment section by clicking "Details." The "Details" button is located directly below the Account Assignment tab.

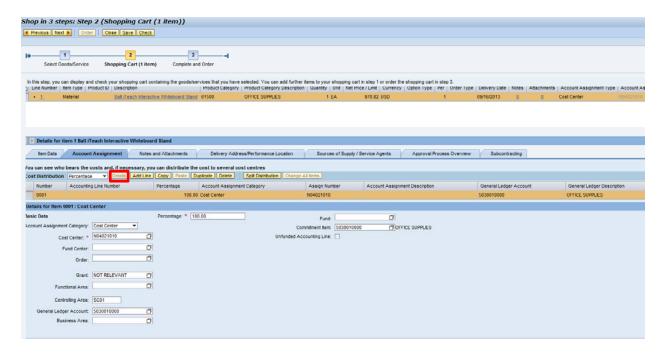

- 11. Note the Cost Center and G/L are carried over to the "Details" screen and the Funds Center and Commitment items have populated. Enter your agency's **Fund, Functional Area and use "Not Relevant" as the Grant.**
- 12. Click the "Check" button at the top of the screen to check for any Account Assignment errors.

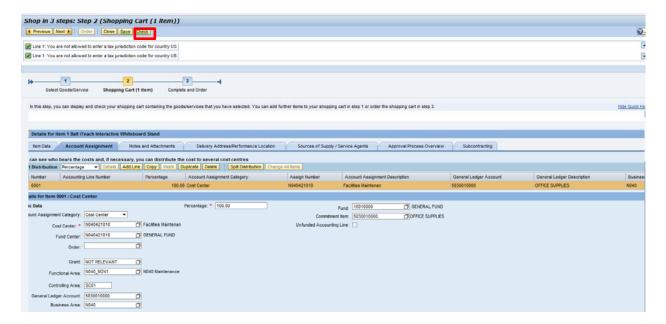

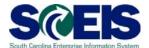

13. Complete the Notes and Attachment Section. Enter "*Please call prior to Delivery*" in the "Notes Section, Category: Vendor Text".

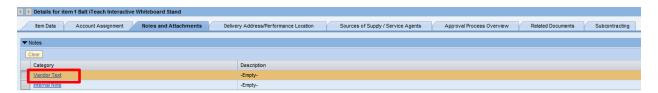

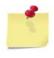

Note: "Vendor Text" is a note to the vendor that will print on the Purchase Order. When using Category "Internal Note," this is an internal note only and will not show on the Purchase Order.

14. An attachment may be added in the attachments section by clicking "Add Attachment" located in the "Attachment" section under the "Notes" section.

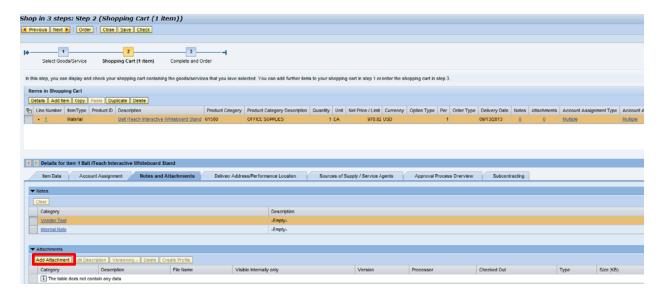

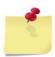

Note: An attachment can be a multitude of documents, Word, Excel, etc. However, the system will NOT attach an HTML file. Naming of the attachment cannot be longer than 30 characters.

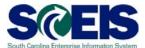

15. A pop up screen will allow you to "Browse" your files for the file you wish to attach.

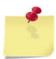

Note: The browser search that pops up will be check marked for the attachment to be visible internally only. If you would like the vendor to be able to view the attachment, uncheck the box.

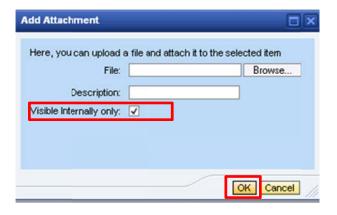

- 16. Once the file is attached, click "OK."
- 17. On the This information defaults from your User ID. tab, verify the Ship-to Information is correct.

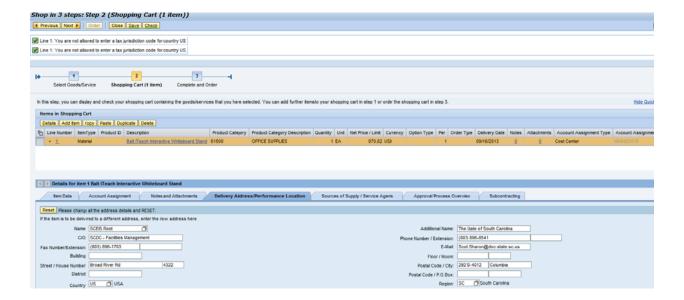

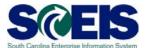

18. On the Sources of Supply / Service Agents tab, the supplier will default from the Staples Punch Out Catalog. Note the Supplier, Location/Plant, Contract Number and Delivery Date defaulted.

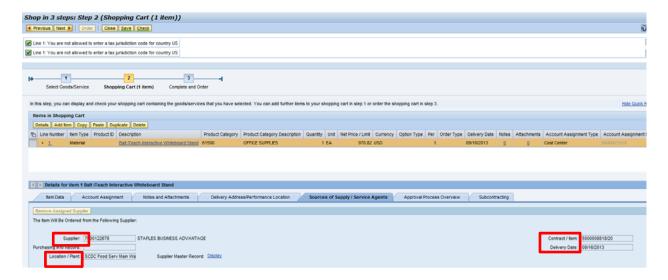

19. Click the Creator has approval authority under \$2500. The example in this scenario is under \$2500, thus is automatically approved.

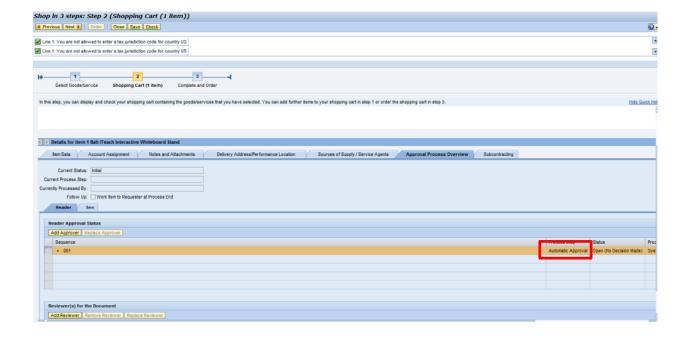

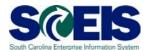

- 20. Click Check at the top of the screen to verify all information is correct. Once all is "green," click the Next button also located at the top of the screen. This takes you to "Shop in 3 steps: Step 3 (Complete and Order)."
- 21. Name your Shopping Cart.
- 22. Once the Shopping Cart has been named and the Shopping Cart is in "green" status, click the "Order" button located at the top of the screen.

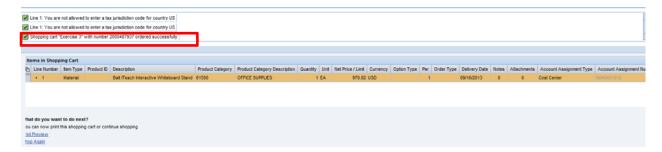

You have successfully created a Shopping Cart from a Punch Out Catalog!

Note: The Shopping Cart Number created (highlighted).

Enter Shopping Cart Number: